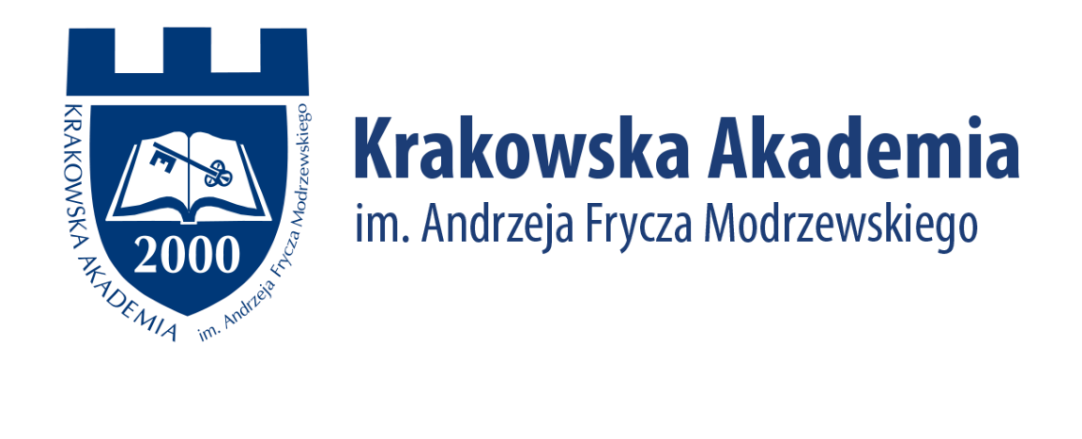

# Aplikacja Zoom

Instrukcja dla prowadzących

## Spis treści

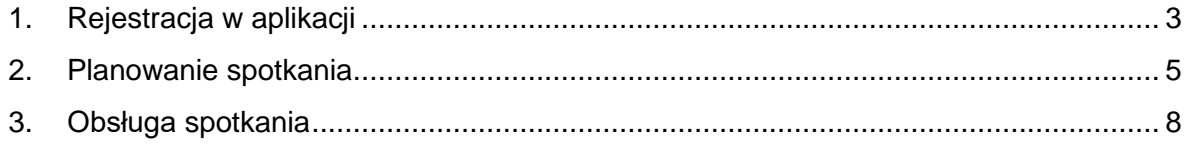

#### <span id="page-2-0"></span>1. Rejestracja w aplikacji

Zaczynamy od wejścia na stronę [https://zoom.us/.](https://zoom.us/) Aby się zarejestrować klikamy niebieski przycisk "Sign up, it's free" w prawym górnym rogu.

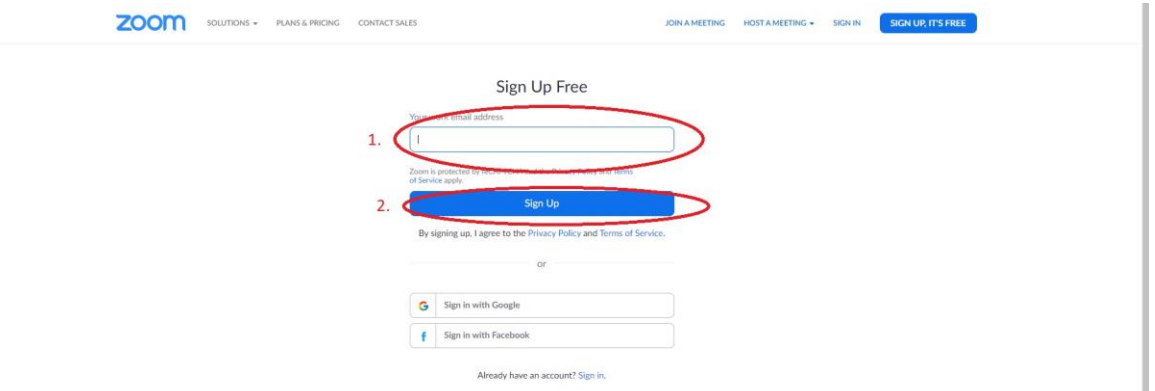

Wpisujemy adres mailowy i klikamy "sign up". Serwis wyśle mail z potwierdzeniem rejestracji. Należy kliknąć link podany w tym mailu, wtedy otworzy się kolejne okno.

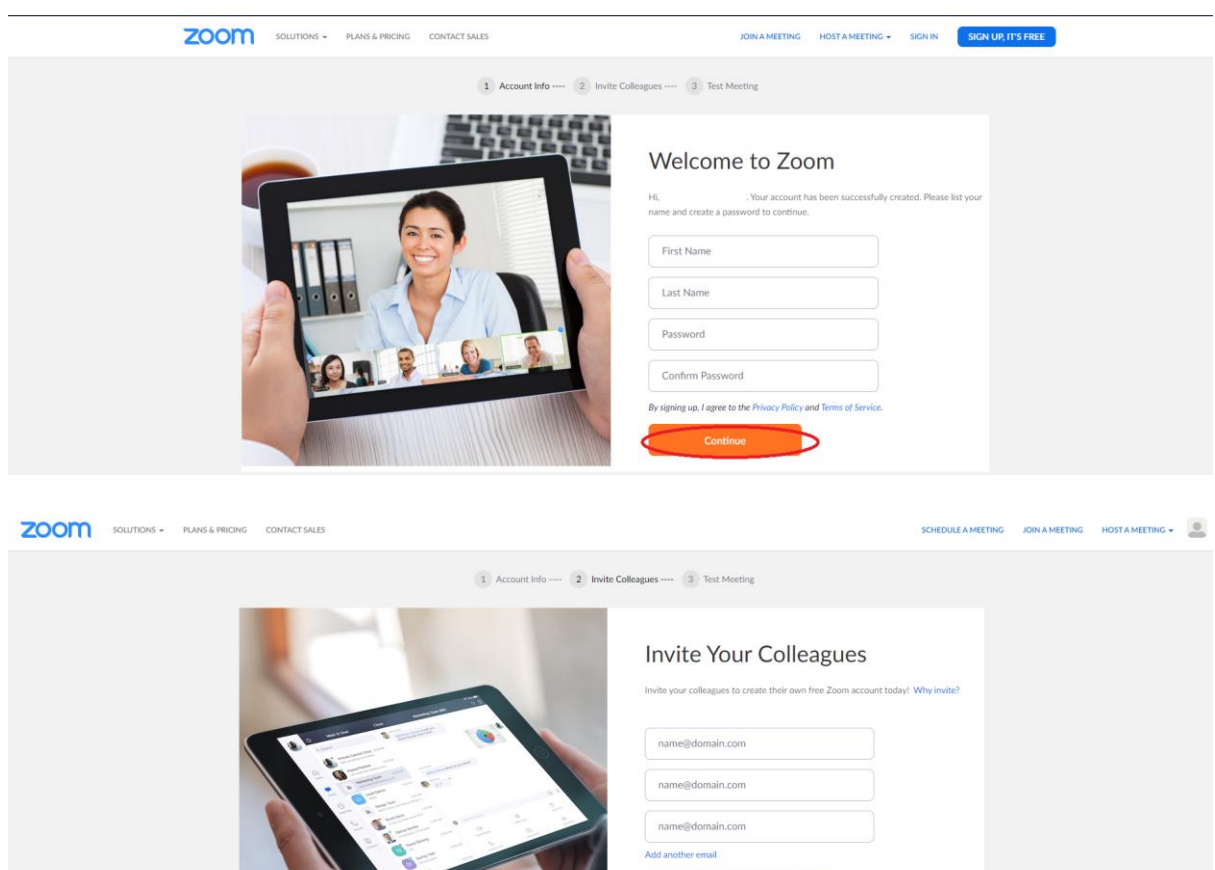

 $\sum_{n \in \mathcal{M}(T)}$ 

 $\boxed{\qquad \qquad \text{fmm not a robot} }$ 

Po wpisaniu nazwy użytkownika i hasła pojawi się możliwość zaproszenia innych do programu, można pominąć ten krok klikając "continue". Następnie mamy możliwość uruchomienia próbnego spotkania co również możemy pominąć przechodząc do naszego konta poprzez kliknięcie "go to my account".

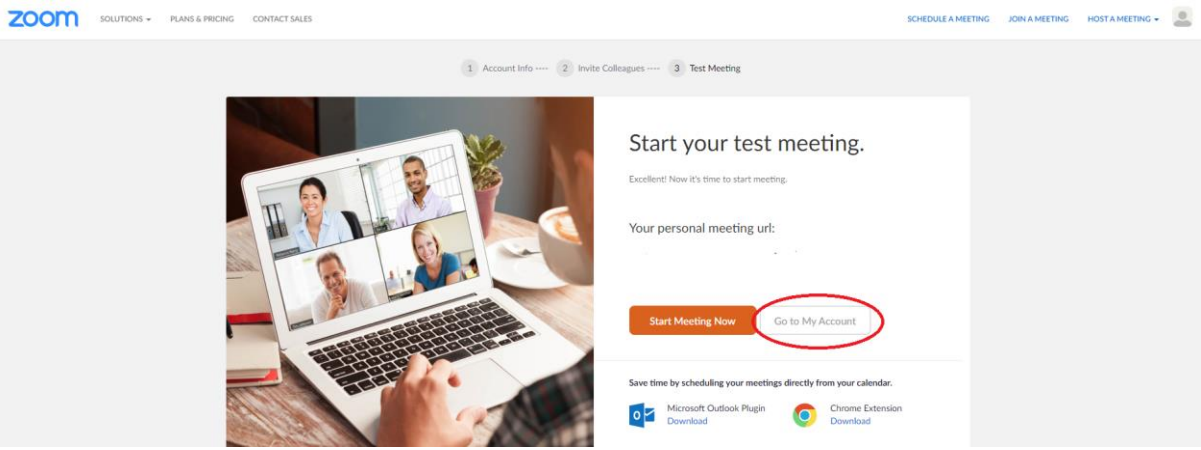

#### <span id="page-4-0"></span>2. Planowanie spotkania

2.1. Aby zaplanować spotkanie klikamy przycisk "meetings" w zakładce po lewej stronie, następnie klikamy "schedule a new meeting"

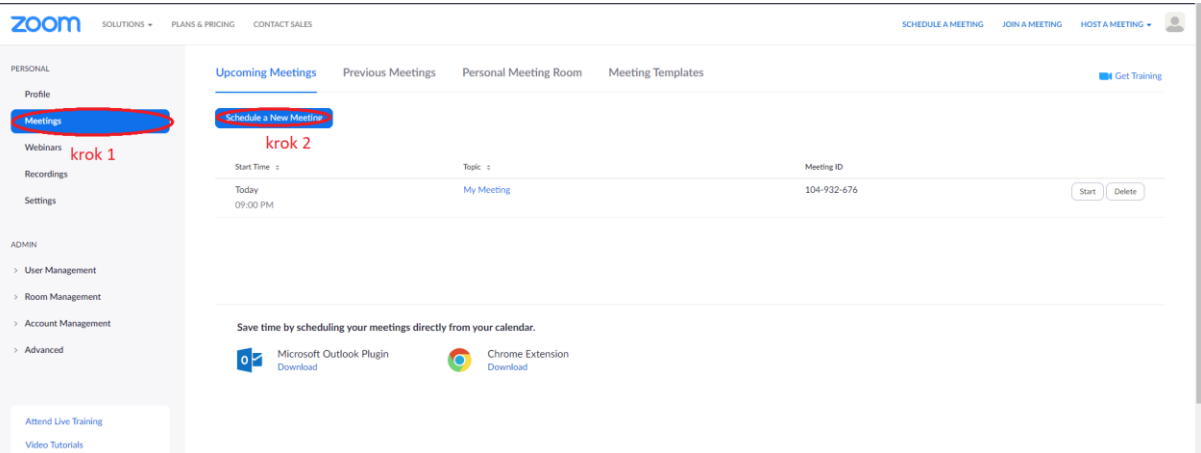

2.2. W oknie planowania ustalamy datę, godzinę i czas trwania spotkania oraz takie opcje jak: hasło dostępu do spotkania, dostęp do kamerek prowadzącego i uczestników, możliwość zalogowania uczestnika przed zalogowaniem prowadzącego oraz możliwość nagrywania spotkania

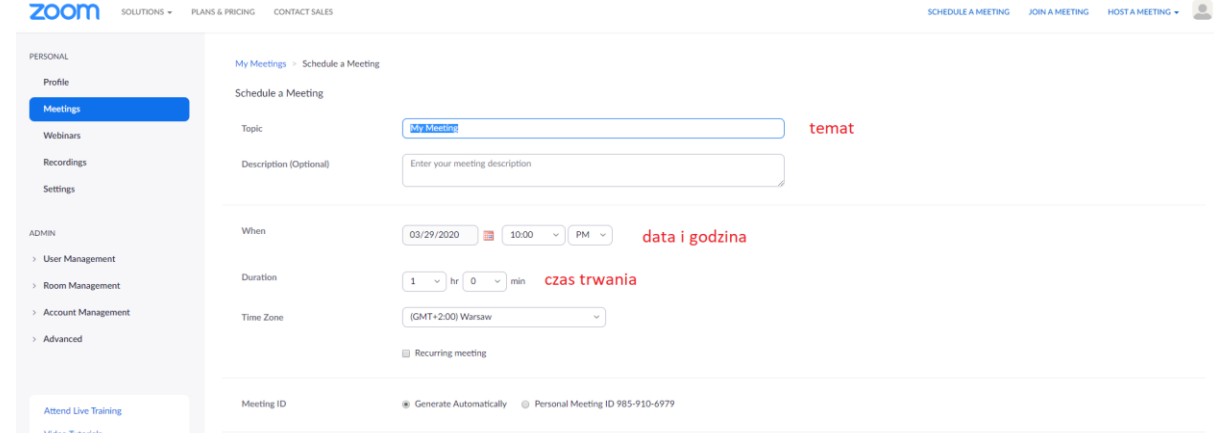

2.3. Po ustawieniu parametrów klikamy "save"

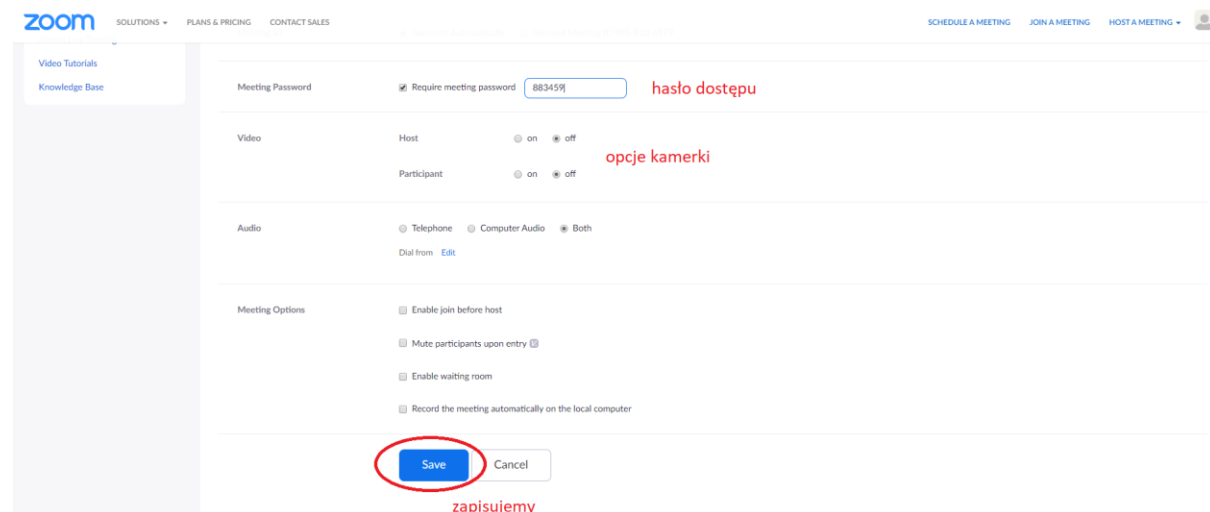

2.4. Pojawi się link umożliwiający zaproszenie uczestników do udziału w spotkaniu. Aby to zrobić trzeba wysłać maile z tym linkiem do wszystkich uczestników.

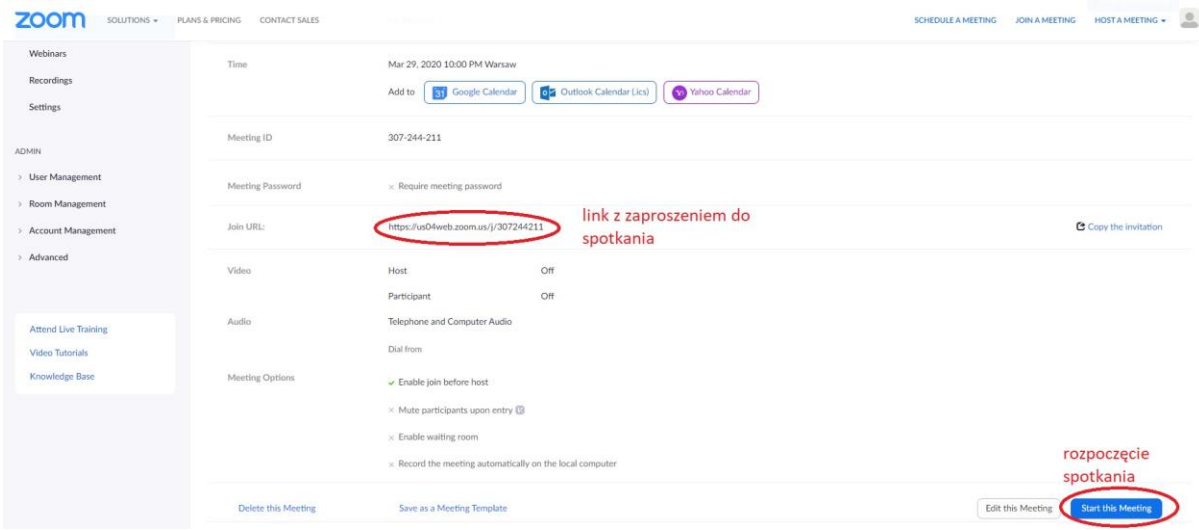

2.5. Przy pierwszym użyciu program zoom pobierze i uruchomi się automatycznie, w czasie kolejnych spotkań należy kliknąć "otwórz zoom".

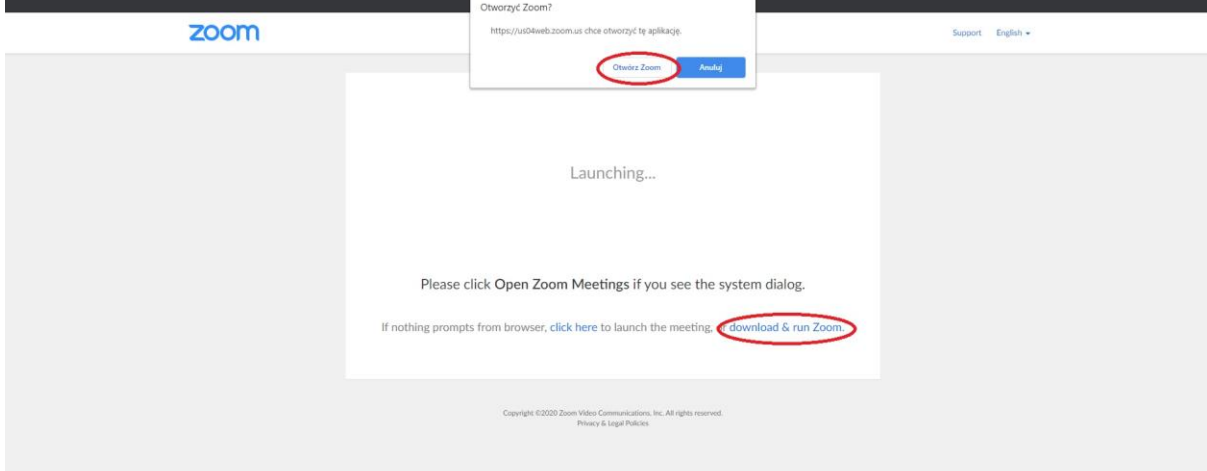

2.6. Po uruchomieniu programu otworzy się okno spotkania, należy zezwolić na dostęp do mikrofonu.<br><sup>O Zoom Participant ID: 28 Meeting ID: 307-244-211</sub></sup>

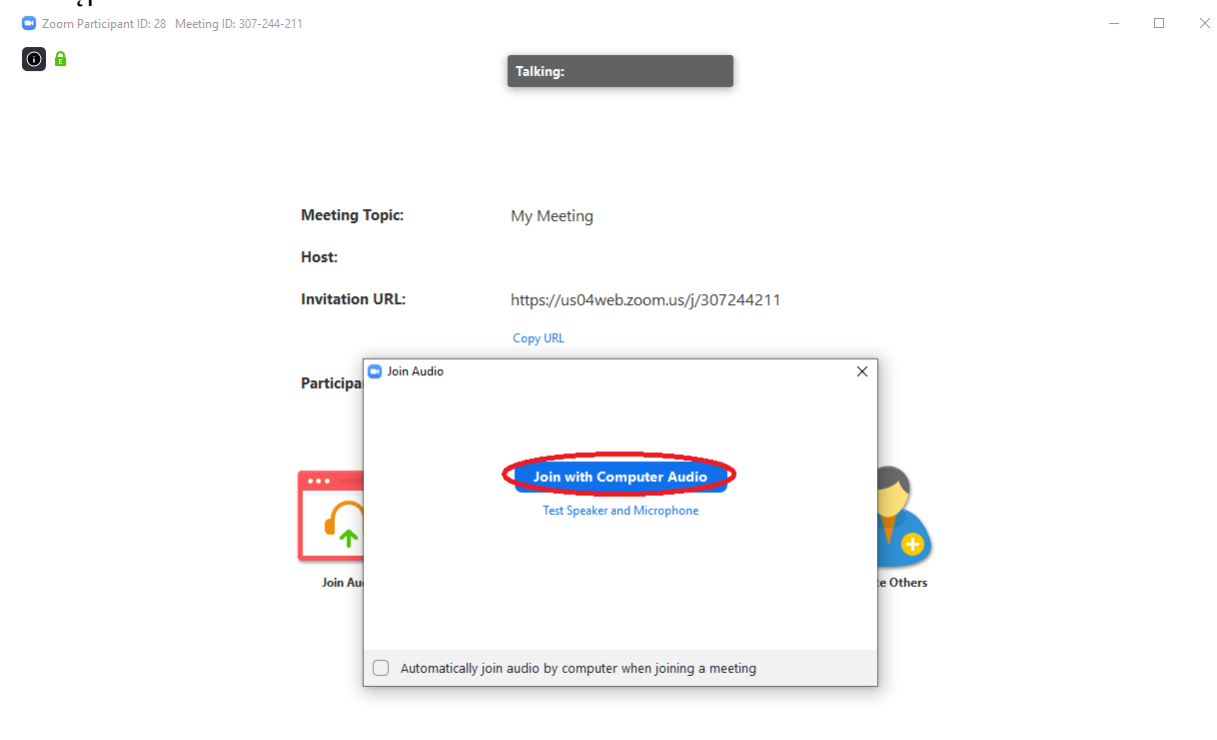

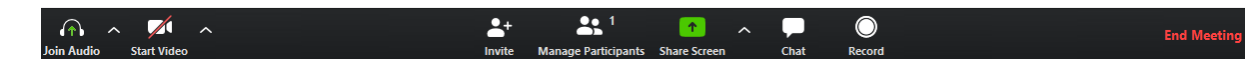

### <span id="page-7-0"></span>3. Obsługa spotkania

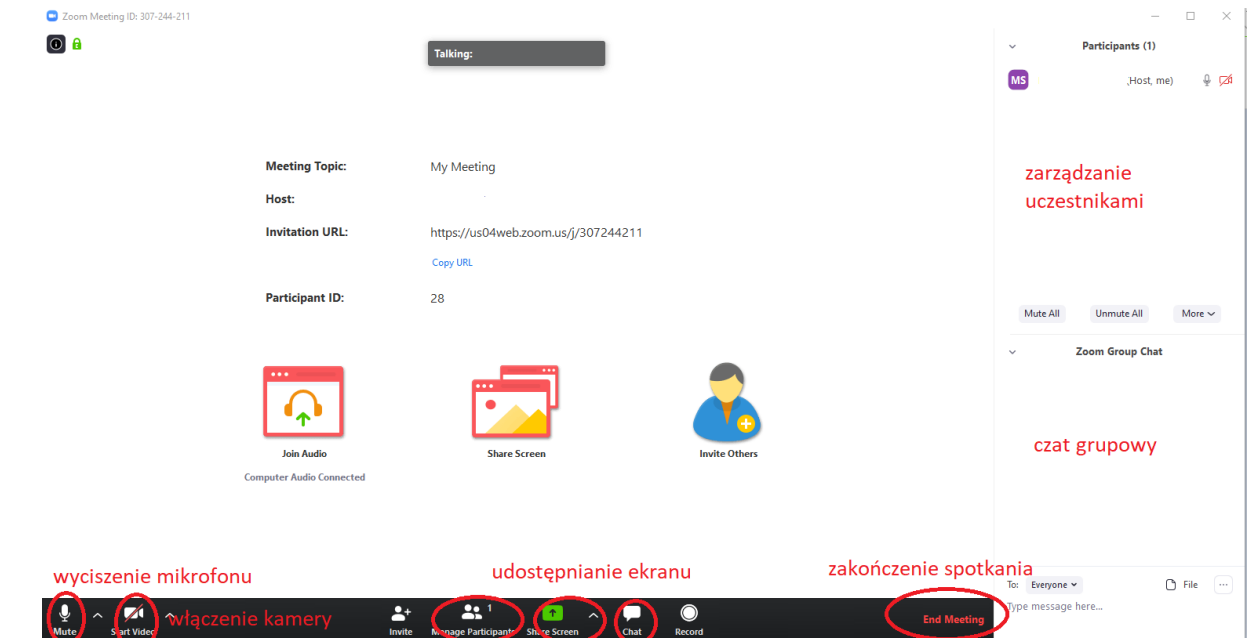

Kliknięcie strzałki obok udostępniania ekranu rozwija szereg przydatnych opcji: ile osób może jednocześnie udostępniać ekran oraz czy ktoś poza prowadzącym może go udostępniać

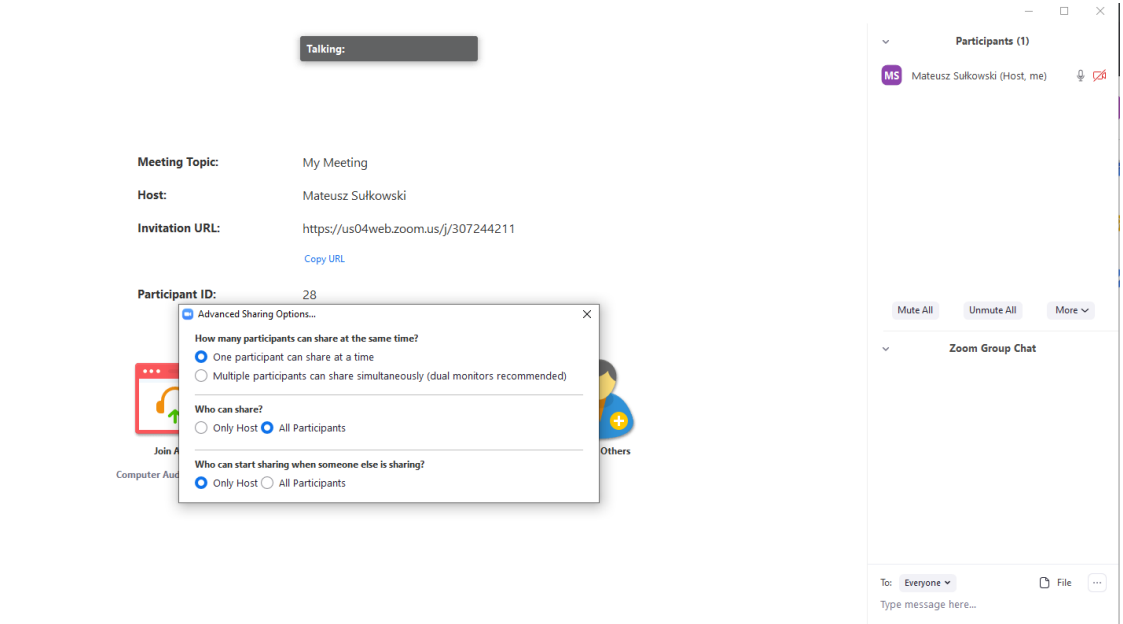

Kliknięcie zielonego dymka pozwoli na wybranie co aktualnie ma być udostępniane. Może to być obraz z danego programu, tablica do rysowania i pisania oraz udostępnianie konkretnych plików (poprzez opcję "files").  $\begin{array}{ccccccccc} - & & \square & & \times \end{array}$ 

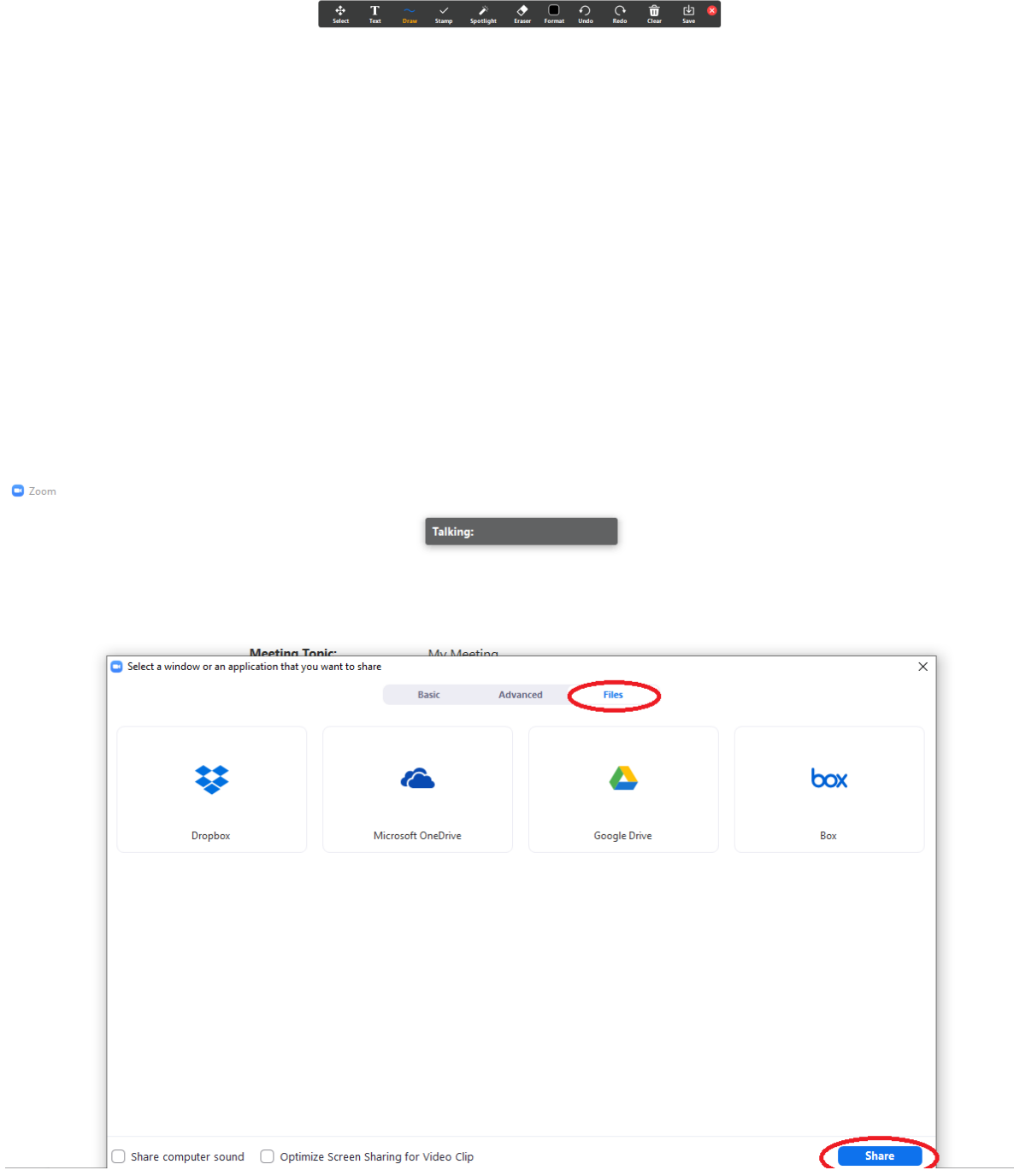